# dOOwifi La domotique simplifiée

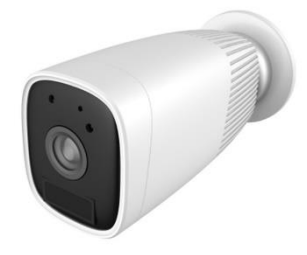

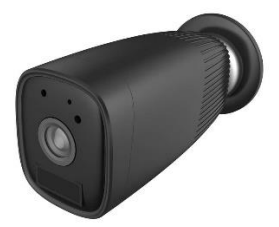

CAMÉRA AUTONOME WIFI

**DWF-0812BA**

Version 2.5 - 2020

#### **PRINCIPE DE FONCTIONNEMENT D'UNE CAMERA WIFI**

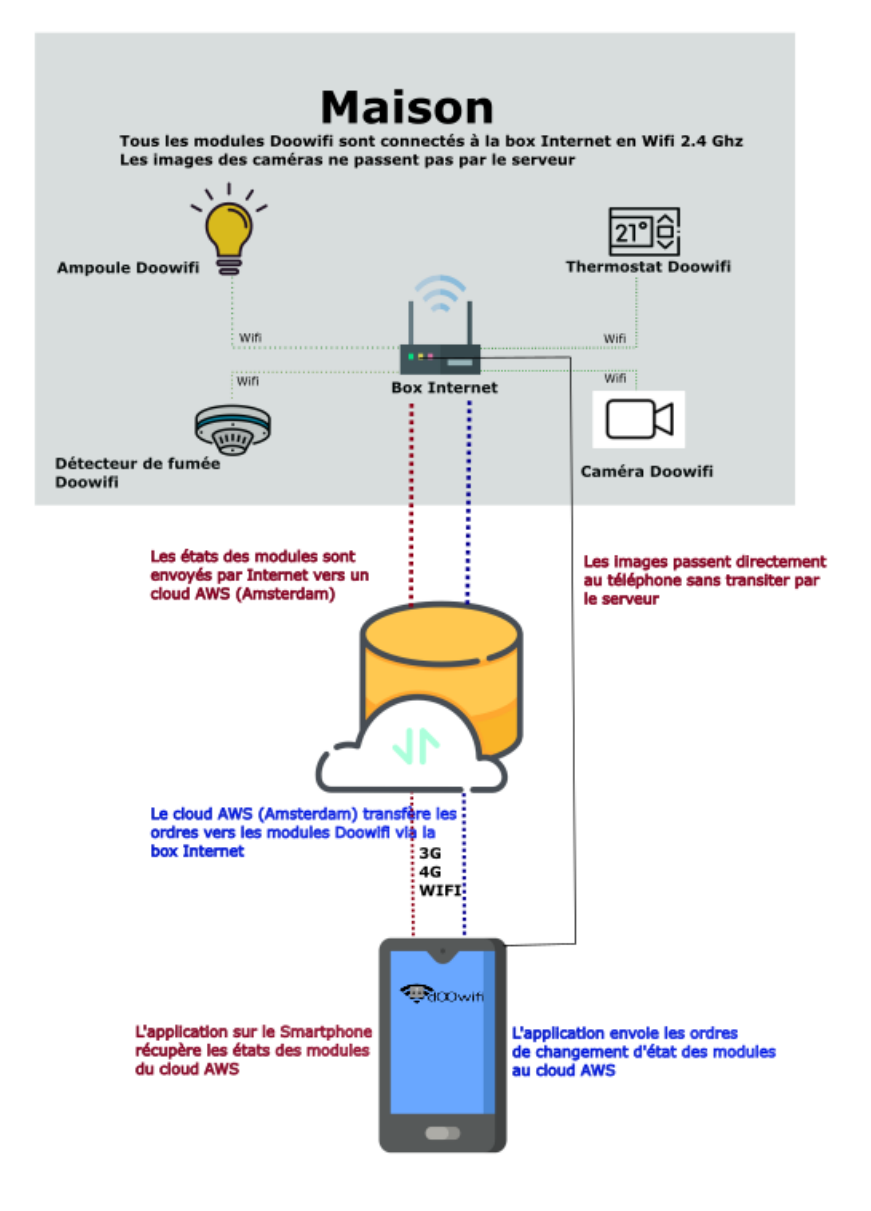

## **ÉTAPE 1 : DISSOCIER LES FRÉQUENCES WIFI DE LA BOX INTERNET**

**Les modules Wifi utilisent le réseau 2,4 Ghz** pour obtenir une longue portée entre le module et la box Internet.

Pendant l'installation du module, votre téléphone doit être connecté en WIFI à votre box Internet sur la fréquence de 2,4 GHz.

La plupart des box Internet émettent le Wifi avec une fréquence mixte de 2,4 Ghz et 5,8 Ghz. Vous devez dissocier ces 2 fréquences, désactiver la fréquence 5Ghz (Freebox) ou donnez un nom SSID différent au réseau 2,4 Ghz (Sfr). L'opération est très facile, suivez la procédure indiquée par votre fournisseur. Cliquez sur le nom de votre box Internet afin d'avoir un guide de paramétrage sur l'internet.

#### [Livebox](https://assistance.orange.fr/livebox-modem/toutes-les-livebox-et-modems/installer-et-utiliser/piloter-et-parametrer-votre-materiel/le-parametrage-avance-reseau-nat-pat-ip/creer-un-reseau-local-a-votre-domicile/livebox-play-configurer-deux-reseaux-wifi-distincts_71941-72798) 3 [Livebox 4](https://assistance.orange.fr/livebox-modem/toutes-les-livebox-et-modems/installer-et-utiliser/piloter-et-parametrer-votre-materiel/le-parametrage-du-wifi/livebox-4-configurer-deux-reseaux-wifi-separement_188772-720614) [Freebox](https://www.youtube.com/watch?v=6OQgNGhqrP4&feature=emb_title) [Bbox](https://forum.bouyguestelecom.fr/questions/2419671-separer-wifi-2-4-5-ghz-reseau-wifi-2-4) [Sfr](https://assistance.sfr.fr/internet-tel-fixe/wifi-debit/changer-canal-wifi-utiliser-box-thd-sfr.html)

Vous pouvez aussi appeler le service technique de votre fournisseur d'internet pour avoir de l'assistance.

**Passez à l'étape suivante uniquement si vous avez réussi à dissocier les 2 fréquences Wifi et que votre téléphone soit connecté en Wifi 2,4 Ghz**.

**ASTUCE :** Si vous changez la box Internet, configurez le Wifi 2,4 Ghz de la nouvelle box avec le même nom (SSID) et le même mot de passe que l'ancienne box, les modules Doowifi se reconnecteront automatiquement à la nouvelle box.

## **ÉTAPE 2 : TÉLÉCHARGER L'APPLICATION**

Si vous utilisez déjà une application Smart Life, Tuya Smart, Konyks, Nedis ou une application compatible avec la technologie Tuya, passez à l'étape 3.

Sinon, téléchargez l'application Smart Life sur App store ou sur Play Store.

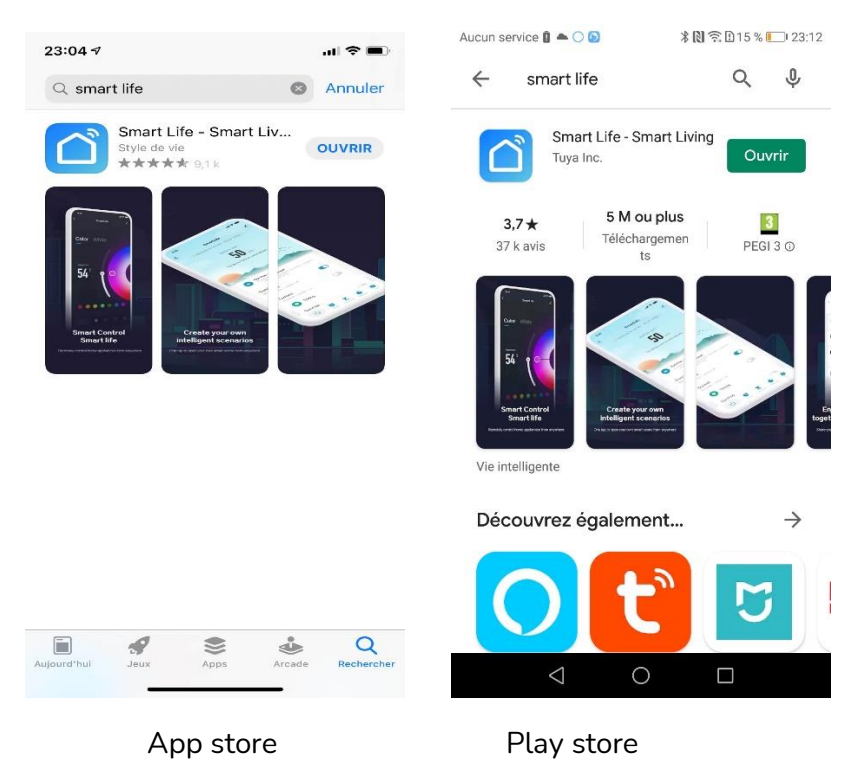

Après l'installation, Cliquez sur Enregistrer pour créer votre compte.

## **ÉTAPE 3 : METTRE LA CAMÉRA EN MODE D'APPAIRAGE**

Enlevez le cache en caoutchouc sous la caméra. Basculez le bouton On/Off sur On pour mettre la caméra en marche. Attendez 5 secondes, vous entendrez «**The camera is ready for pairing**". Passez à l'étape 4.

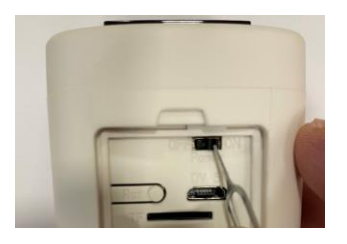

Si vous n'entendez pas ce message vocal, appuyez sur le bouton Rst pendant 5 secondes pour entendre le message « **System reset** » puis relâcher le bouton.

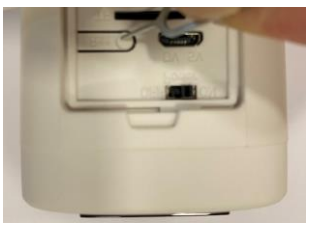

Vous entendrez le message « **The camera is ready for pairing**" quelques secondes plus tard.

## **ÉTAPE 4 : APPAIRER AVEC L'APPLICATION**

Lancer l'application Smart Life ou votre application habituelle

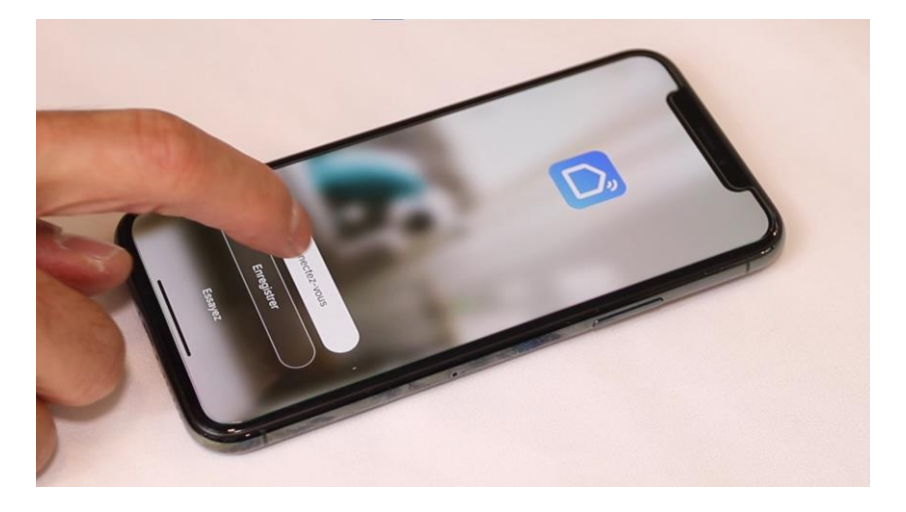

Identifiez-vous avec votre adresse email et le mot de passe que vous avez créé puis cliquez sur Se Connecter

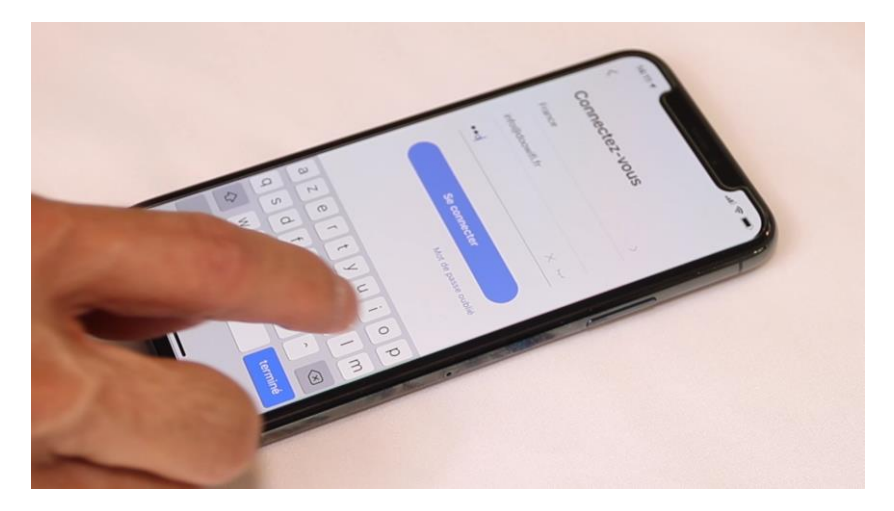

### Cliquez sur Ajouter

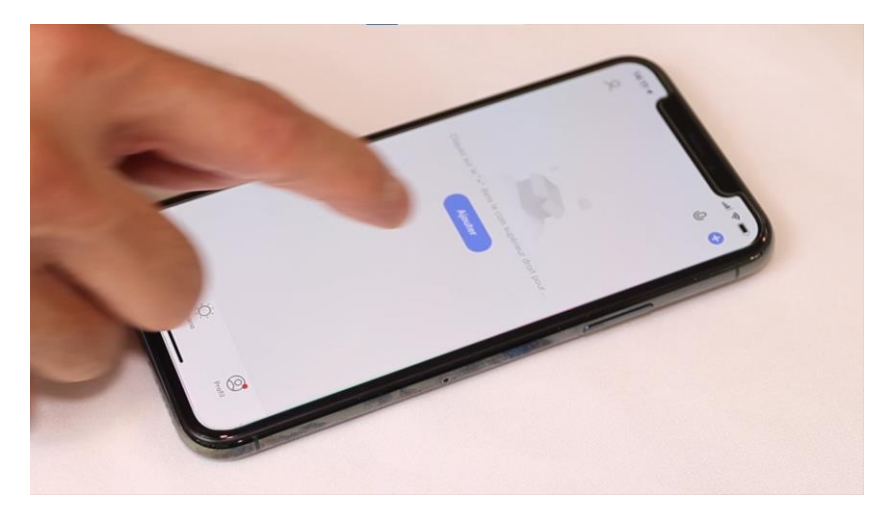

Cliquez sur l'icône **Caméra de sécurité (Wi-Fi)** dans l'onglet **Vidéosurveillance**

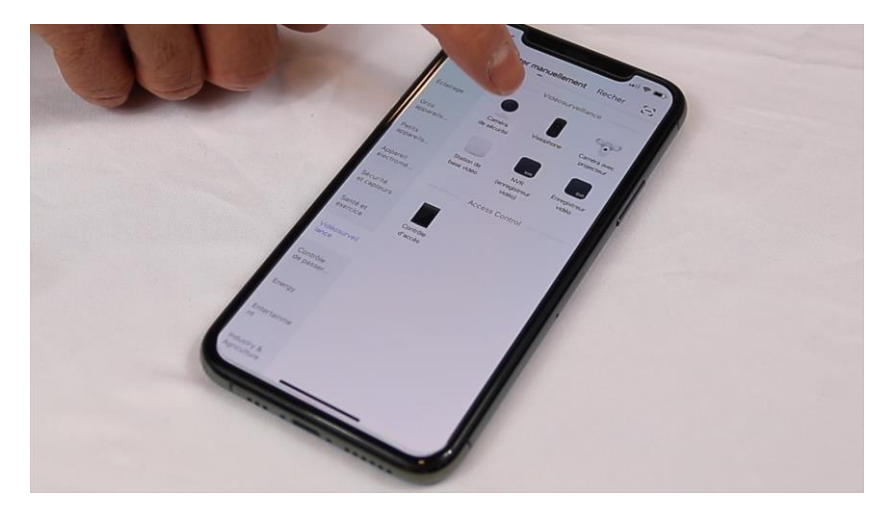

# Cliquez sur la ligne Make sure

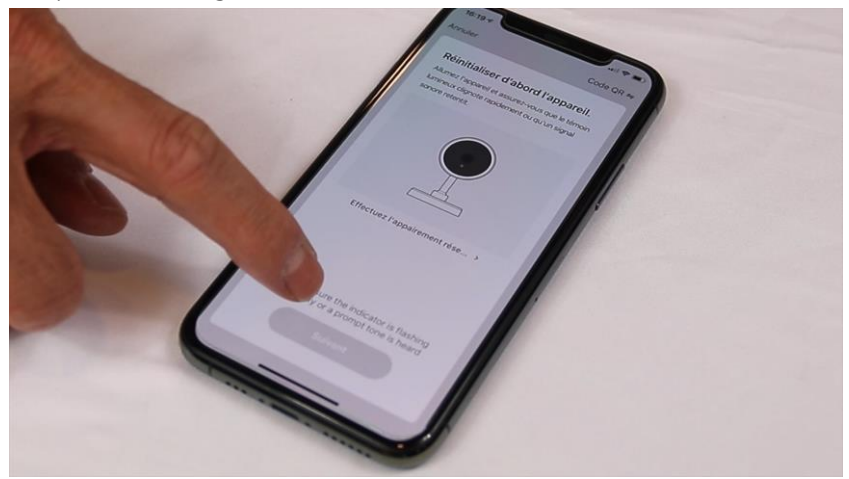

## Cliquez sur Suivant

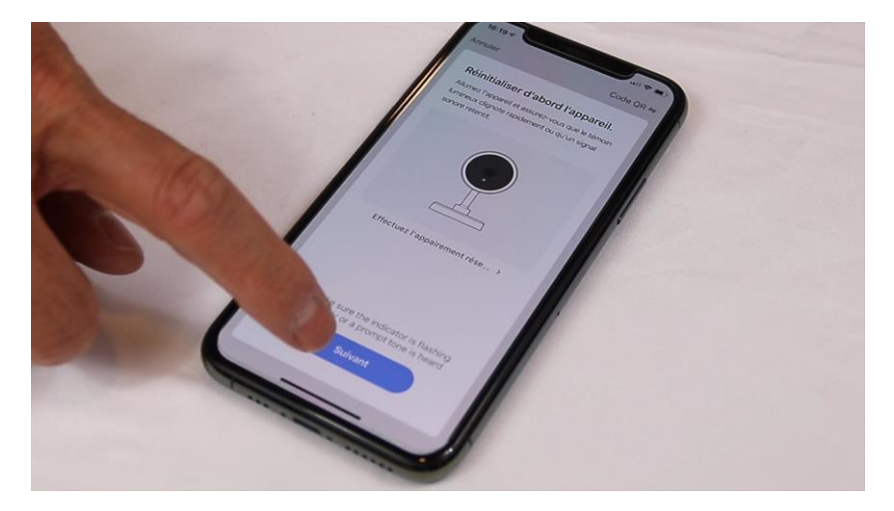

Votre téléphone est déjà connecté en Wifi 2.4 Ghz (Etape 1). Tapez le mot de passe de votre réseau Wifi puis cliquez sur Suivant

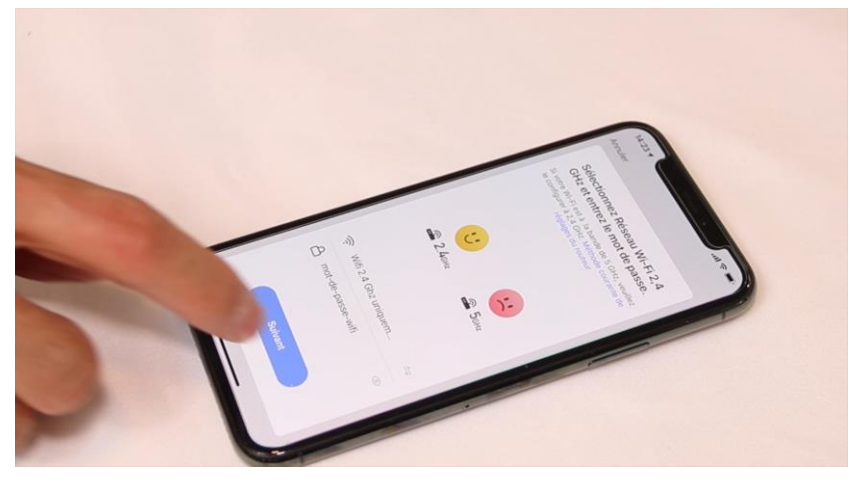

Si le mot de passe du Wifi est long, l'application vous affiche un avertissement qu'il peut y avoir des difficultés. Cliquez sur j'ai compris.

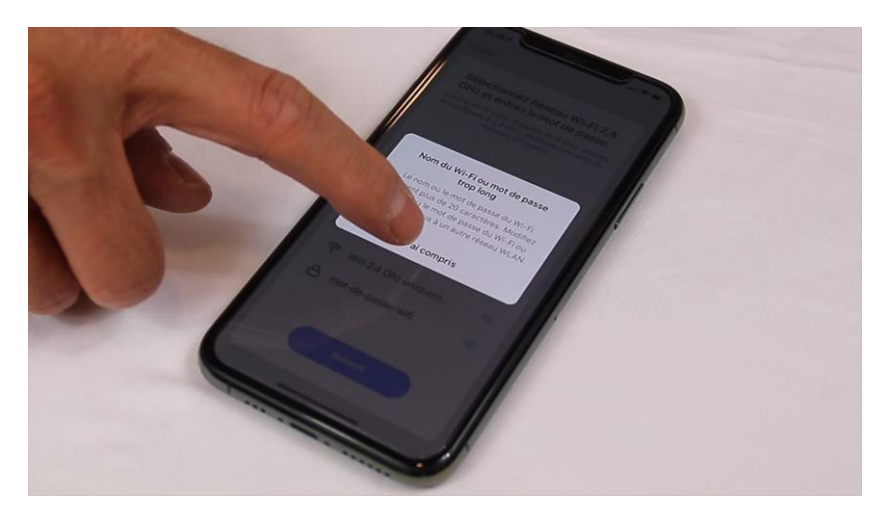

L'application affiche un QR code qui servira à envoyer les informations de connexion à la caméra.

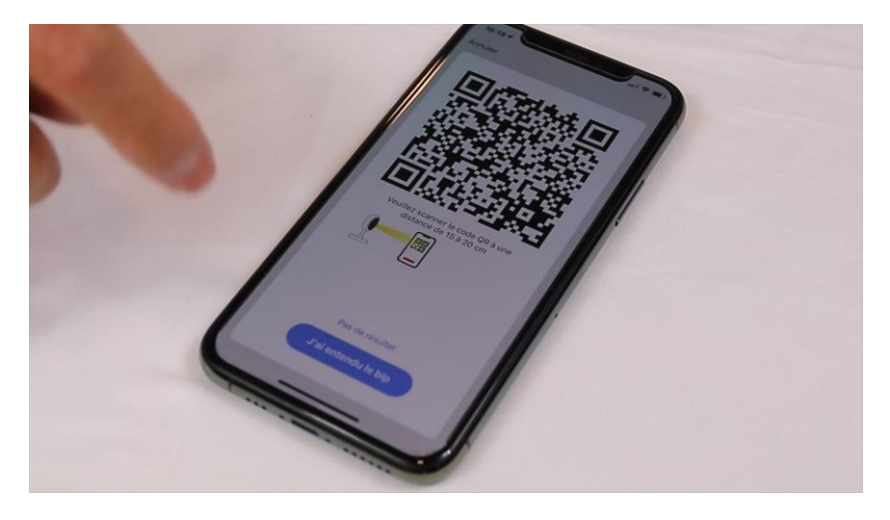

Présentez ce QR code face à la caméra à une distance de 20 cm puis l'éloigner lentement jusqu'à 30 centimètres.

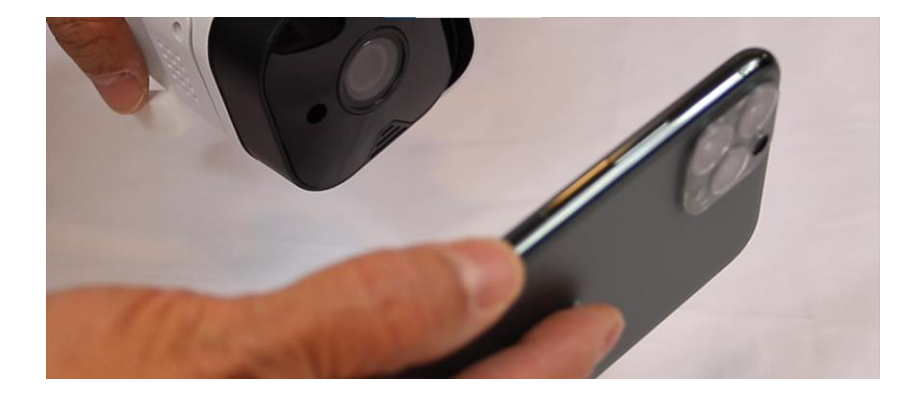

Lorsque vous entendez un long Bip, cliquez sur le bouton J'ai entendu un Bip.

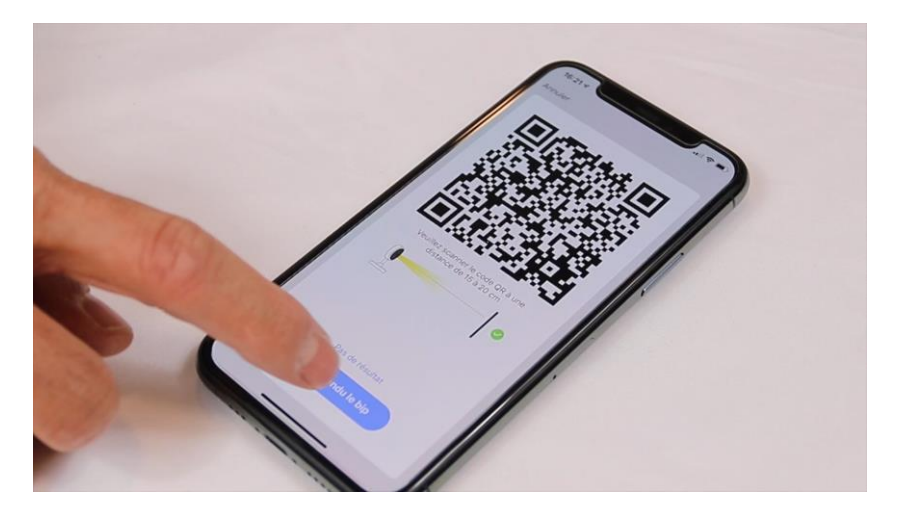

L'application connecte la caméra au réseau wifi. Cette opération peut durer entre 20 secondes et 2 minutes.

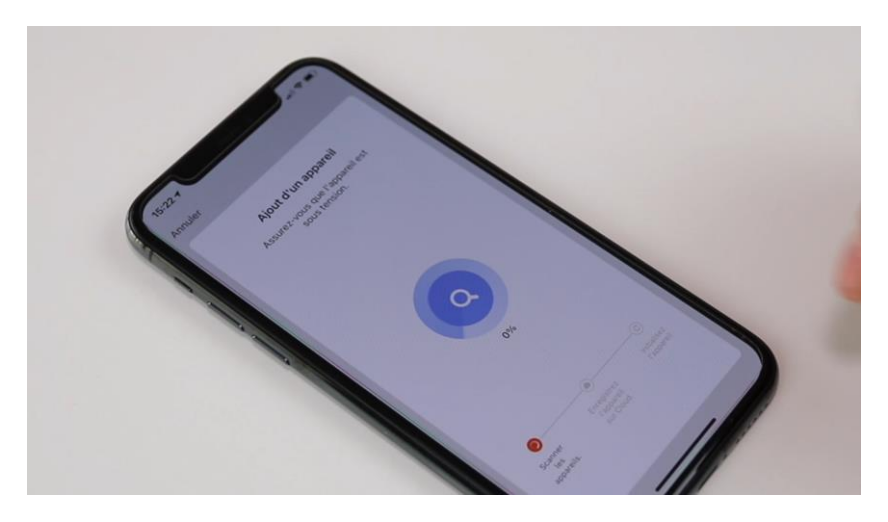

A la fin de la procédure, l'écran va afficher « Ajouter avec succès »

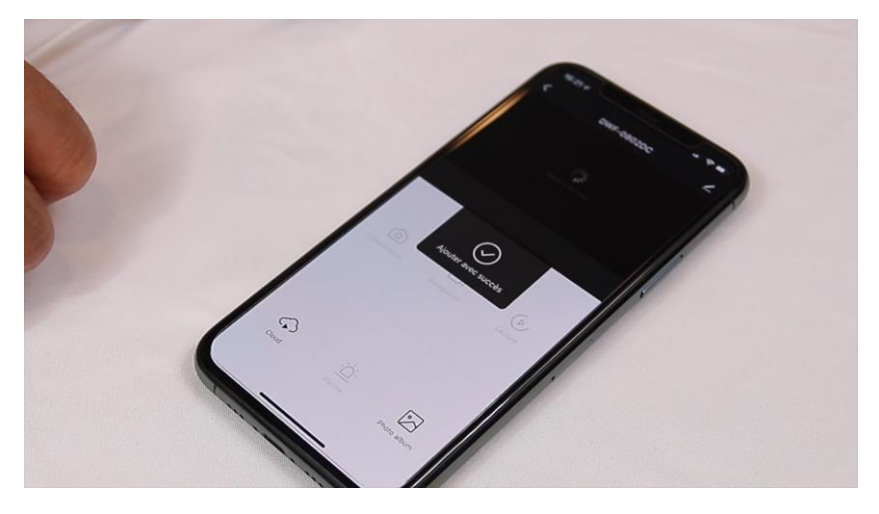

## **FÉLICITATION !**

VOUS POUVEZ COMMERCER À VISUALISER, ENREGISTRER LES IMAGES ET RECEVOIR LES ALERTES PAR DÉTECTION DE MOUVEMENT SUR VOTRE SMARTPHONE.

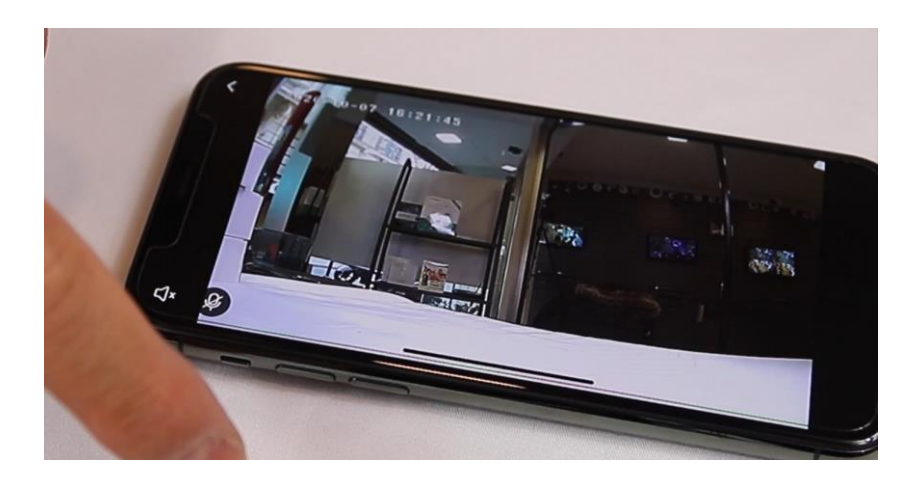

Vous pouvez aussi enregistrer les images sur une carte SD (non fournie) en détection de mouvement.

La fonction d'interphonie à distance vous permet d'écouter et parler avec la personne présente devant la caméra.

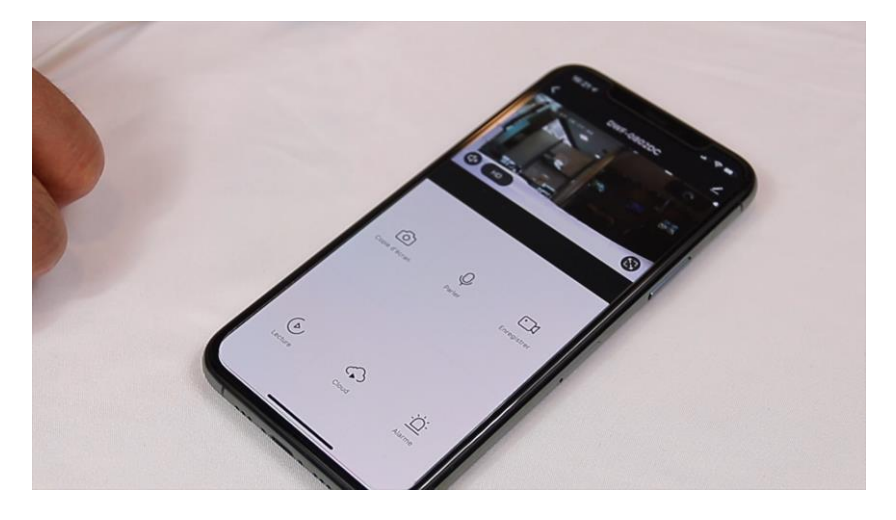

**Chargez la batterie de la caméra avec un chargeur USB pendant 8 heures avant l'utilisation.**

#### **PRESENTATION DE LA CAMERA**

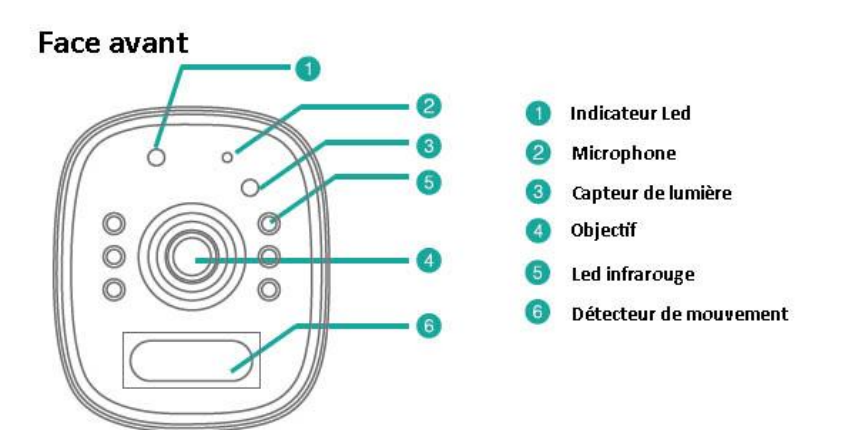

#### **Face arrière**

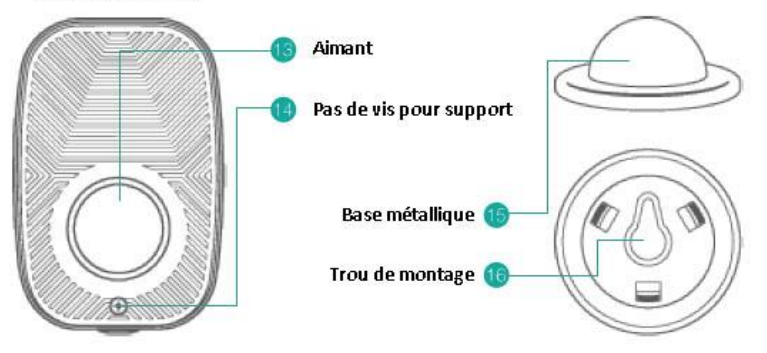

Date d'achat : Compte Smart Life :

Note :

# dOOwifi La domotique simplifiée

**08 957 959 00** (40 centimes / minute)

**Info@doowifi.fr**

**DOOWIFI.FR** 46, AVENUE DE SEGUR - 75015 PARIS